## **Steffen Hillmert, Ralf Künster, Petra Spengemann, Karl Ulrich Mayer**

Projekt "Ausbildungs- und Berufsverläufe der **Geburtskohorten 1964 und 1971 in Westdeutschland". Dokumentation**

**Teil VIII Programmdokumentation**

**Berlin 2004**

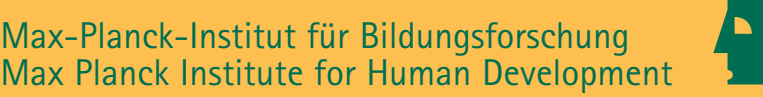

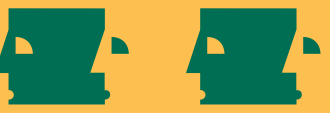

*Ausbildungs- und Berufsverläufe der Geburtskohorten 1964 und 1971 in Westdeutschland* ist Teil des Forschungsprogramms 'Lebensverläufe und gesellschaftlicher Wandel' am Max-Planck-Institut für Bildungsforschung, Berlin, und wurde seit 1998 in Kooperation mit dem Institut für Arbeitsmarkt- und Berufsforschung (IAB), Nürnberg, durchgeführt.

The project *Education, Training, and Occupation: Life Courses of the 1964 and 1971 Birth Cohorts in West Germany* is the most recent part of the German Life History Study (GLHS) and has been conducted since 1998 by the Max Planck Institute for Human Development, Center for Sociology and the Study of the Life Course (Berlin) in cooperation with the Institute for Employment Research (Institut für Arbeitsmarkt- und Berufsforschung – IAB, Nürnberg).

#### **Inhalt der Dokumentation**

#### Teil I **Projektüberblick und Projektbeschreibung**

- Überblick über das Projekt (mit einer Zusammenfassung, auch in Englisch)
- Beschreibung der Befragungsstruktur (Module)
- Beschreibung der Datenstruktur
- Beschreibung der Materialien
- Beschreibung des Scientific Use Files
- Beschreibung der einzelnen Projektphasen (Chronologie): Design, Erhebung, Edition, Vercodung, Datenprüfung, Fallselektion
- Liste der am Projekt Beteiligten

#### Teil II **Fragebogen**

- Fragen
- Variablennamen (einschließlich hinzugefügter Variablen)
- Anweisungen für die Interviewer
- Antwortvorgaben
- Fragensteuerung

#### Teil III **Variablenliste**

- Liste aller Variablennamen, Variablen- und Value-Labels

### Teil IV **Editionshandbuch**

- Grundlagen der Edition
- Allgemeine und Zeitanpassungsregeln
- Editionsverlauf
- Spezifische Editionsregeln zu den einzelnen Modulen
- Variablenindex
- Stichwortindex

#### Teil V **Nachrecherche**

- Nachrechercheregeln, Ablaufdiagramme und Anschreiben

# Teil VI **Einzelfallentscheidungen**

- Liste der getroffenen Einzelfallentscheidungen

### Teil VII **Vercodung**

- Beschreibung der Vercodungen

# Teil VIII **Programmdokumentation**

- Beschreibung des Programms LDEX

### Teil IX **Infas-Methodenberichte**

- Bericht zum Methodentest
- Methodenbericht zur Hauptstudie

Alle Teile, mit Ausnahme der Infas-Methodenberichte, sind einzeln seitennummeriert und für den beidseitigen Ausdruck vorbereitet.

# **Teil VIII: Inhalt**

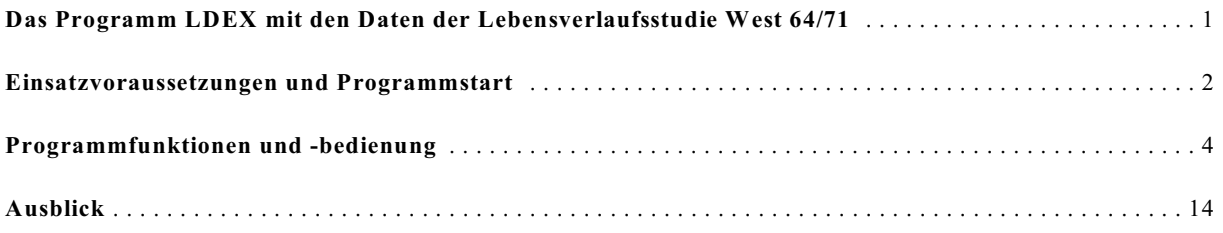

#### <span id="page-6-0"></span>**Das Programm LDEX mit den Daten der Lebensverlaufsstudie West 64/71**

LDEX (Longitudinal Data Explorer) ist bereits die zweite Version einer Anwendung zur grafischen Darstellung und explorativen Analyse von Längsschnittdaten. Sie vereint in der hier vorliegenden Fassung die Daten der Lebensverlaufsstudie West 64/71 mit neu entwickelten und bereits bewährten visuellen Darstellungsformen von Episodendaten in einem Informationssystem. Mit Längsschnittdaten noch unvertrauten Wissenschaftlern/-innen soll damit ein Programm zur Verfügung gestellt werden, das dabei hilft, sich mit den komplexen Datenstrukturen vertraut zu machen und eine Vorstellung des analytischen Potentials von Längsschnittdaten zu entwickeln. Erfahrenen Wissenschaftlern/-innen soll das Informationssystem als schnelles und einfach zu handhabendes Werkzeug zur Selektion von Einzelfallgeschichten und zur explorativen Hypothesen-Prüfung dienen.

LDEX ist in der Lage, die im Datenmaterial verteilten Informationen zu unterschiedlichen Episoden der Befragten auf Einzelfallebene zu vollständigen Lebens- oder Prozessverläufen zusammenzufügen und grafisch und tabellarisch zu präsentieren.

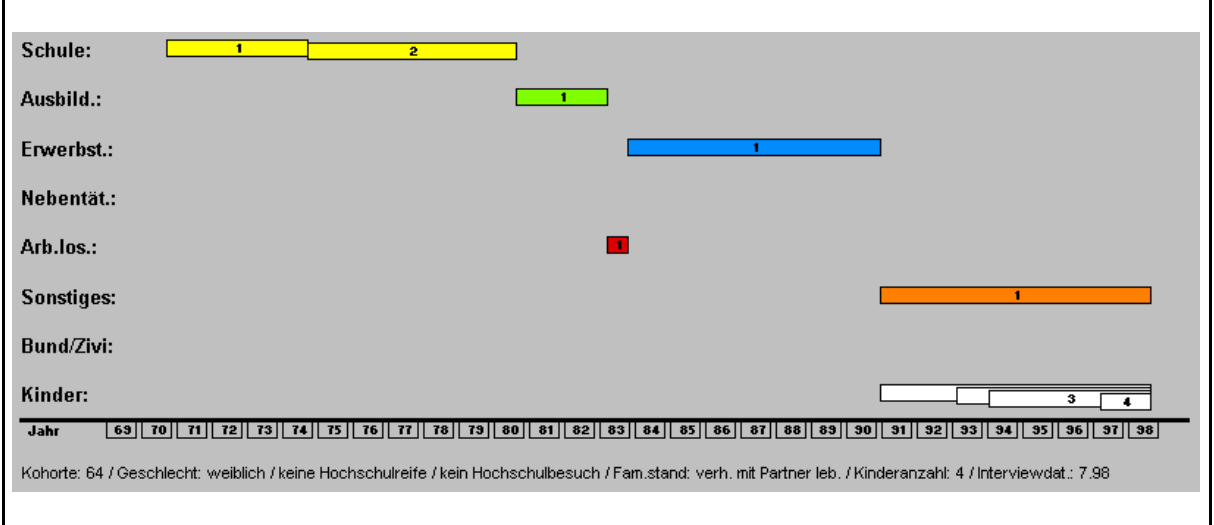

Grafische Lebensverlaufsdarstellung einer Befragten der LV-West 64/71

LDEX bietet darüber hinaus die Möglichkeit, Einzelfalldaten in aggregierter Form in einer Statusverteilungsgrafik darzustellen (siehe folgende Abbildung), die für jeden Zeitpunkt des erhobenen Zeitbereiches darüber informiert, wie hoch der Anteil der Befragten ist, die sich zu diesem Zeitpunkt in einem gegebenen Status befinden.

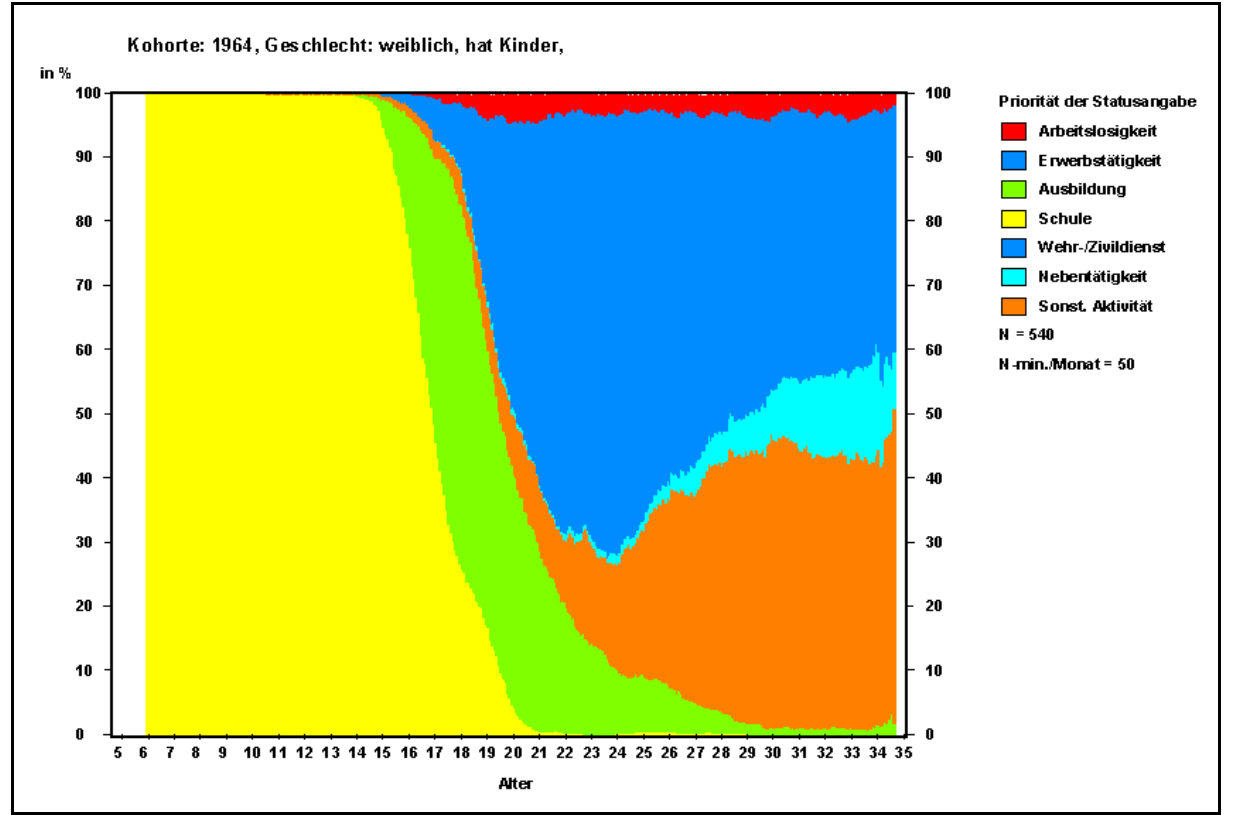

Verschiedene Menüs bieten Optionen zur Fallselektion und Fallgruppierung auf Basis diverser Befragtenmerkmale, die auf Einzelfallebene hilfreich sind, um gezielt spezifische Lebensverlaufsmuster ausfindig zu machen, und die auf Aggregatebene die Gegenüberstellung von Verteilungsmustern unterschiedlich definierter Gruppen ermöglichen. Weitere Features zur Beeinflussung der Erzeugung der Statusverteilungsgrafiken, wie etwa die Umschaltmöglichkeit des Bezuges der Zeitachse von "historische Zeit" auf "Alter", erhöhen die Flexibilität des Einsatzes dieses Instrumentes für unterschiedliche Fragestellungen.

Prinzipiell wurde LDEX nicht ausschließlich als Informationssystem für die Daten der Lebensverlaufsstudie konzipiert, sondern lässt sich auch an beliebige andere Längsschnittdatenquellen, wie andere Lebensverlaufsdaten, Paneldaten mit retrospektiver Episodenerfassung oder prozessproduzierte Längsschnittdaten (Experimentdaten, Sozialversicherungsdaten...) anpassen.

#### <span id="page-7-0"></span>**Einsatzvoraussetzungen und Programmstart**

Das Ihnen vorliegende LDEX-Programm zur Darstellung der Studie LV-West 64/71 besteht aus drei Komponenten: Die Programmdatei 'LVWest6471pub\_LDEX.exe', der Datenbankdatei 'd71o.mdb' und dem Tabellensteuerelement 'MSHFLXGD.OCX'. Die drei Dateien sind für die Programmausführung notwendig und sollten sich immer zusammen im gleichen Verzeichnis befinden. LDEX arbeitet ohne Anpassungen unter den Betriebssystemen Windows-XP, Windows 2000 und Windows-NT ab Service-Pack 4. Soll das Programm auf Rechnern mit Windows 95, Windows 98 Windows-NT vor Service-Pack 4 ausgeführt werden, müssen einige Systemkomponenten aktualisiert werden. Hierzu finden Sie auf der CD im Verzeichnis Win9598 die Programme MSSTDFMT\_INST.EXE und MDAC\_TYP.EXE. Starten Sie die beiden Programme nacheinander und folgen Sie den Installationshinweisen. LDEX kann sowohl von der Festplatte als auch von CD gestartet werden. Beim Start kopiert das Programm die mitgelieferte Datenbankdatei temporär auf Ihr Festplattenlaufwerk C:. Schlägt dieser Kopiervorgang fehl, weil Ihr C-Laufwerk beispielsweise schreibgeschützt ist, erhalten Sie die Möglichkeit menügeführt einen anderen Speicherort zu wählen. Nach Beendigung des Programms wird die temporär gespeicherte Datenbankdatei automatisch wieder gelöscht. Das Programm ist optimiert für eine Bildschirmauflösung von 1024x768 Pixel und kleine Schriftgröße (96 dpi). Beide Einstellungen lassen sich in der Windows-Systemsteuerung anpassen. Die Größe des benötigten Arbeitsspeichers zur Programmausführung sollte 64 MB nicht unterschreiten.

#### <span id="page-9-0"></span>**Programmfunktionen und -bedienung**

Nach dem Start von LDEX erscheint der Einführungsbildschirm, der ausdrücklich darauf hinweist, dass auch dieses Programm den datenschutzrechtlichen Vereinbarungen unterliegt, die mit dem Nutzungsvertrag akzeptiert wurden.

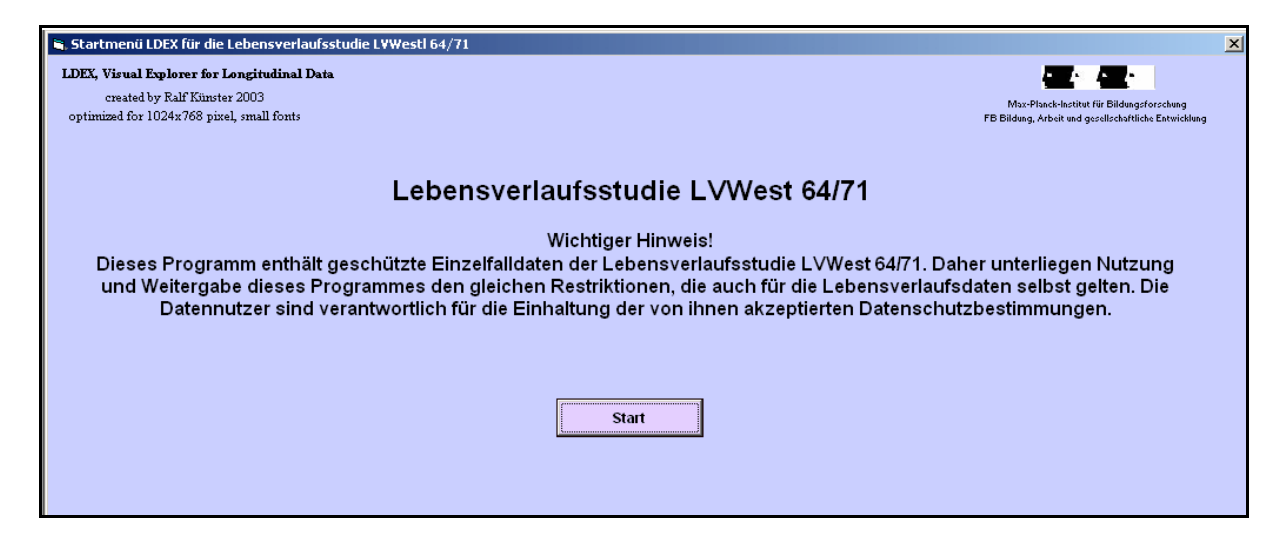

Der Start-Button leitet weiter in das Einzelfalldarstellungs-Menü.

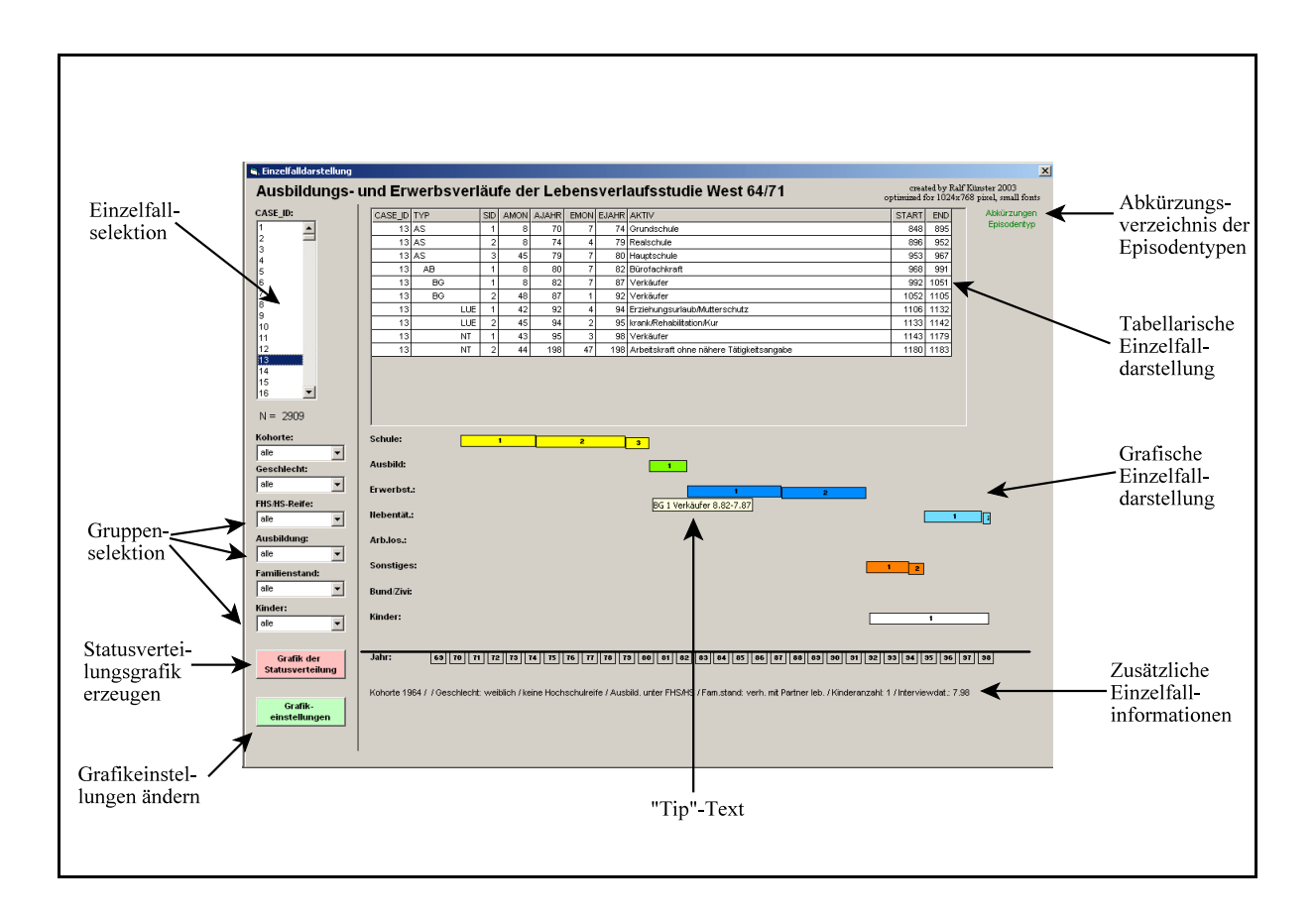

Das Menü ist in zwei grundsätzlich unterscheidbare Bereiche unterteilt: in den linken schmaleren Bildbereich, der zur Programmsteuerung dient, und den erheblich größeren rechten Bildbereich, der für die Einzelfalldarstellung reserviert ist. Der rechte Bildbereich gliedert sich in den Abschnitt für die tabellarische und den Abschnitt für die grafische Darstellung der Einzelfälle sowie in die Informationszeile, die zusätzliche Daten zum ausgewählten Fall liefert. Sowohl tabellarische als auch grafische Darstellung geben die Episoden wieder, die die ausgewählte Person in unterschiedlichen Lebensbereichen verbracht hat.

Die für die Studie LV-West 64/71 zur tabellarischen Darstellung ausgewählten Lebensbereiche sind: allgemeinbildende Schule (AS), berufliche Ausbildung (AB), Erwerbstätigkeit (BG), Nebentätigkeit (NT), Arbeitslosigkeit (ALO), Wehrdienst/Zivildienst/Ersatzdienst (Bund), sonstige Aktivitäten (LUE).

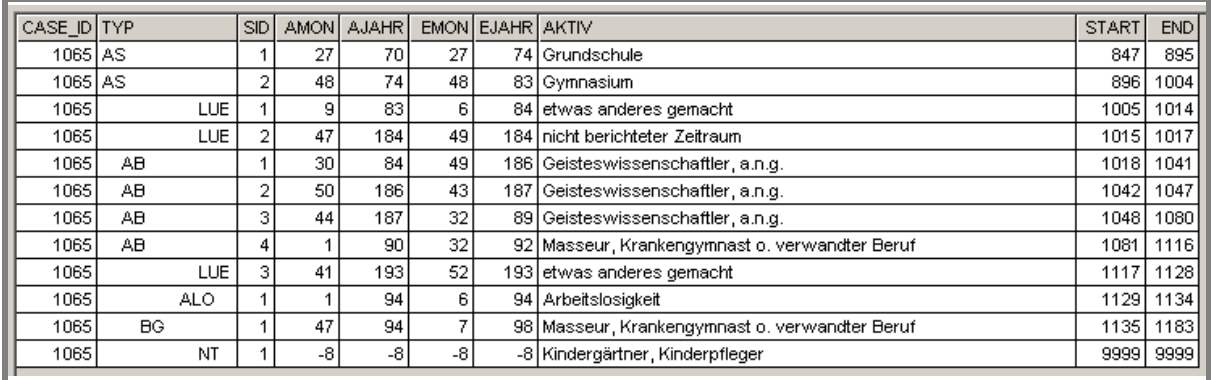

Die Tabelle gibt alle aus diesen Bereichen stammende Episoden eines Falles wieder, sortiert nach Start- und Endzeit der Episoden. Für jede Episode werden in der Tabelle folgende Informationen angezeigt: Fallnummer, Episodentyp, Episodennummer, Startmonat, Startjahr, Endmonat, Endjahr, genaue Bezeichnung der Aktivität und auf Monatsbasis umgerechnete Start- und Endzeit der Episode. Die aufgelisteten Datumsangaben enthalten, wie auch in den Originaldaten, teilweise Editionscodes, deren Bedeutung in der Datendokumentation der Studie zu finden sind. Die Bezeichnungen der Aktivitäten wurden unterschiedlichen Variablen der einzelnen Lebensbereiche entnommen. So basieren beispielsweise die Aktivitätsangaben zur beruflichen Ausbildung, Erwerbstätigkeit und Nebentätigkeit auf den offiziellen Bezeichnungen der dreistelligen Berufscodierung der Bundesanstalt für Arbeit 1988 (kurz BA88) und die Angaben zu sonstigen Aktivitäten auf den standardisierten Angaben des Spelldatenfiles LUESP dieser Studie.

Die monatsbasierten Start- und Endzeiten geben die Anzahl der Monate wieder, die von Januar 1900 bis zum Beginn bzw. Ende der Episode vergangen sind. Dabei wurden für fehlende und edierte Zeitangaben folgende Ersetzungsregeln festgelegt:

- edierte Monats- und Jahresangaben (Monatscodes > 12 bzw. Jahrescodes > 100, s. Editionshandbuch im Teil IV dieser Dokumentation) wurden wie reale Angaben behandelt (Beispiel: 47.198 wurde wie 7.98 behandelt und umgerechnet zu 1183);
- fehlende Monatsangaben wurden durch Jahresmitteangaben ersetzt, wobei für das Startdatum der Monat 7 und für das Enddatum der Monat 6 eingesetzt wurde

(Beispiel: Startdatum -9.85 wurde wie 7.85 behandelt und umgerechnet zu 1027);

- bei fehlenden Jahresangaben im Startdatum wurde festgelegt, dass der Episodenstart einen Monat vor dem Episodenende liegt

(Beispiel: Startdatum -9.-9 und Enddatum 3.97 wurde behandelt wie Startdatum 2.97 und Enddatum 3.97 und umgerechnet zu 1166 und 1167);

- bei fehlenden Jahresangaben im Enddatum wurde festgelegt, dass das Episodenende einen Monat nach dem Episodenstart liegt (Beispiel: Startdatum 3.97 und Enddatum -9.-9 wurde behandelt wie Startdatum 3.97 und
- Enddatum 4.97 und umgerechnet zu 1167 und 1168); - Episoden, für die sowohl das Start- als auch das Enddatum fehlen, erhalten in den berechneten Start- und Enddatumsvariablen den Wert 9999 und werden in der tabellarischen Einzel-

falldarstellung an das Ende der Tabelle sortiert (Beispiel: Startdatum -9.-9 und Enddatum -9.-9 wurde umgerechnet zu 9999 und 9999).

Bei der grafischen Einzelfalldarstellung und bei der Berechnung der Statusverteilungsgrafik werden diese Episoden nicht berücksichtigt, da in beiden Fällen eine konkrete Datumsangabe unerlässlich ist.

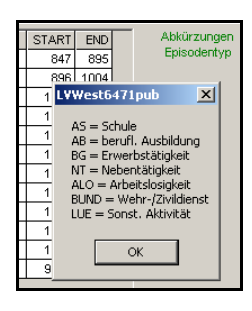

Eine Liste der Abkürzungen der Episodentypen und ihrer Bedeutungen wird angezeigt, indem mit der linken Maustaste auf den grünen Schriftzug "Abkürzungen Episodentyp" links neben der tabellarischen Einzelfalldarstellung geklickt wird.

Die grafische Darstellung zeigt zusätzlich zu den bereits genannten Lebensbereichen die Geburts- und Sterbedaten der leiblichen und nicht-leiblichen Kinder, wobei die leiblichen von den nicht-leiblichen Kindern farblich unterschieden sind (leibliche: weiß, nicht-leib-

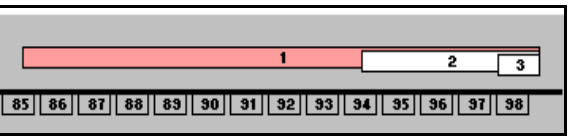

liche: rosa). Kinder, für die kein Geburtsdatum erfasst wurde, werden in der Grafik nicht angezeigt, jedoch durch die Angabe der Kinderzahl, die sich unterhalb der Einzelfallgrafik in der Zeile für die "zusätzlichen Einzelfallinformationen" befindet, ausgewiesen. Edierte oder fehlende Geburtsmonatsangaben wurden in gleicher Weise behandelt, wie oben bereits für andere Episoden beschrieben.

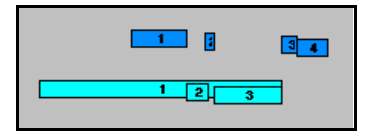

Die grafische Darstellung zeigt die Episoden innerhalb eines Lebensbereiches in Abhängigkeit von der Episodennummer vertikal leicht versetzt. Damit werden auch Parallelitäten innerhalb eines Lebensbereiches (z.B. gleichzeitig verbrachte Nebentätigkeiten) sichtbar.

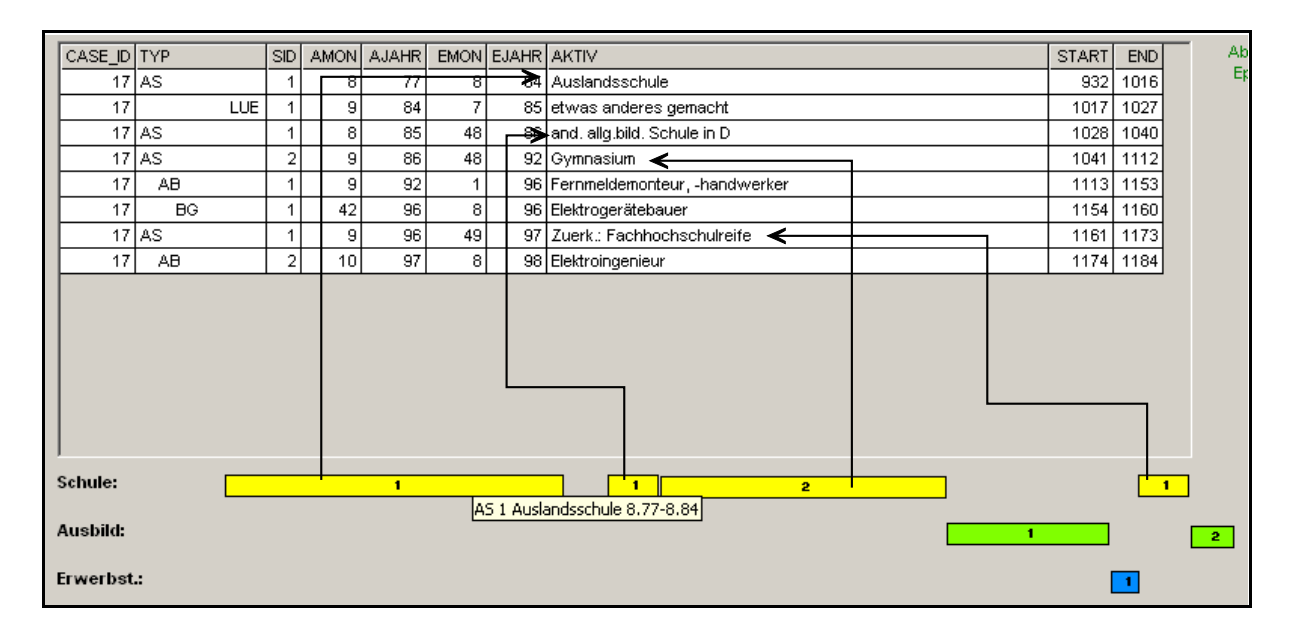

Im Schulmodul ist es möglich, dass Episoden mit der gleichen Episodennummer mehrfach vorkommen. Hier gab es drei unterschiedliche Sphären, in denen allgemeinbildende Schulen absolviert werden konnten: Schulen im Ausland, Schulen in Deutschland und nachträglich besuchte Schulen, um Schulabschlüsse nachzuholen. Um welchen Typ von Schule es sich in der Grafik handelt, ist entweder aus der tabellarischen Auflistung der Episoden oder über den sogenannten Tip-Text, den man durch Verschieben des Mauszeigers auf einen Grafikbalken erhält, zu ermitteln. Der Tip-Text steht im übrigen für jede Episodenart zur Verfügung und gibt Auskunft über den Episodentyp, die Episodennummer, die Aktivitätsart und Start- und Enddatum der Episode.

Kohorte: 64 / Geschlecht: weiblich / keine Hochschulreife / kein Hochschulbesuch / Fam.stand: verh. mit Partner leb. / Kinderanzahl: 1 / Interviewdat.: 7.98

Die Informationszeile am unteren Bildrand, unterhalb der Verlaufsgrafik, liefert zusätzliche Angaben zum ausgewählten Einzelfall wie Kohortenzugehörigkeit, Geschlecht, Besitz der Hochschulreife, Besuch einer Fach-/Hochschule, Familienstand, Kinderzahl und Interviewdatum.

Die Einzelfallauswahl und die Aktualisierung der Einzelfalldarstellung erfolgt durch das Anklicken einer CASE\_ID im Einzelfallselektionsfeld in der oberen linken Hälfte des Bildschirms. Dieses Feld besitzt eine Leiste, mit der zu jedem Einzelfall "gescrollt" werden kann.

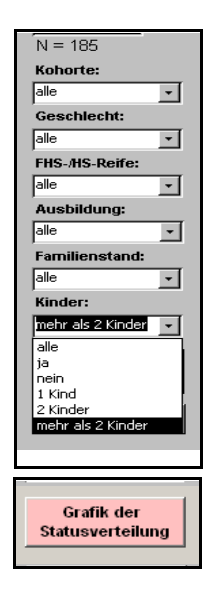

Die sechs Drop-Down-Felder, die sich unterhalb des Einzelfallselektionsfeldes befinden, bieten die Möglichkeit, Fallgruppen auf Basis unterschiedlicher Befragtenmerkmale zu spezifizieren. Die Merkmale, die sich in unserem Arbeitszusammenhang als wichtig herausgestellt haben, sind "Kohorte", "Geschlecht", "Hochschul-/Fachhochschulreife", "Ausbildungsniveau", "Familienstand" und "Kinder". Die Einstellungen, die hier gewählt werden, legen die Auswahlkriterien für die Statusverteilungsgrafik fest. Die Selektion wirkt sich unmittelbar auf die zur Verfügung stehende Fallzahl aus. Die Anzahl der selektierten Fälle wird oberhalb der Drop-Down-Felder angezeigt.

Der Button "Grafik der Statusverteilung" startet die Berechnung und Darstellung der Grafik der zeitabhängigen Statusverteilung.

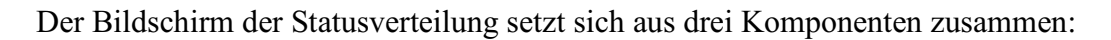

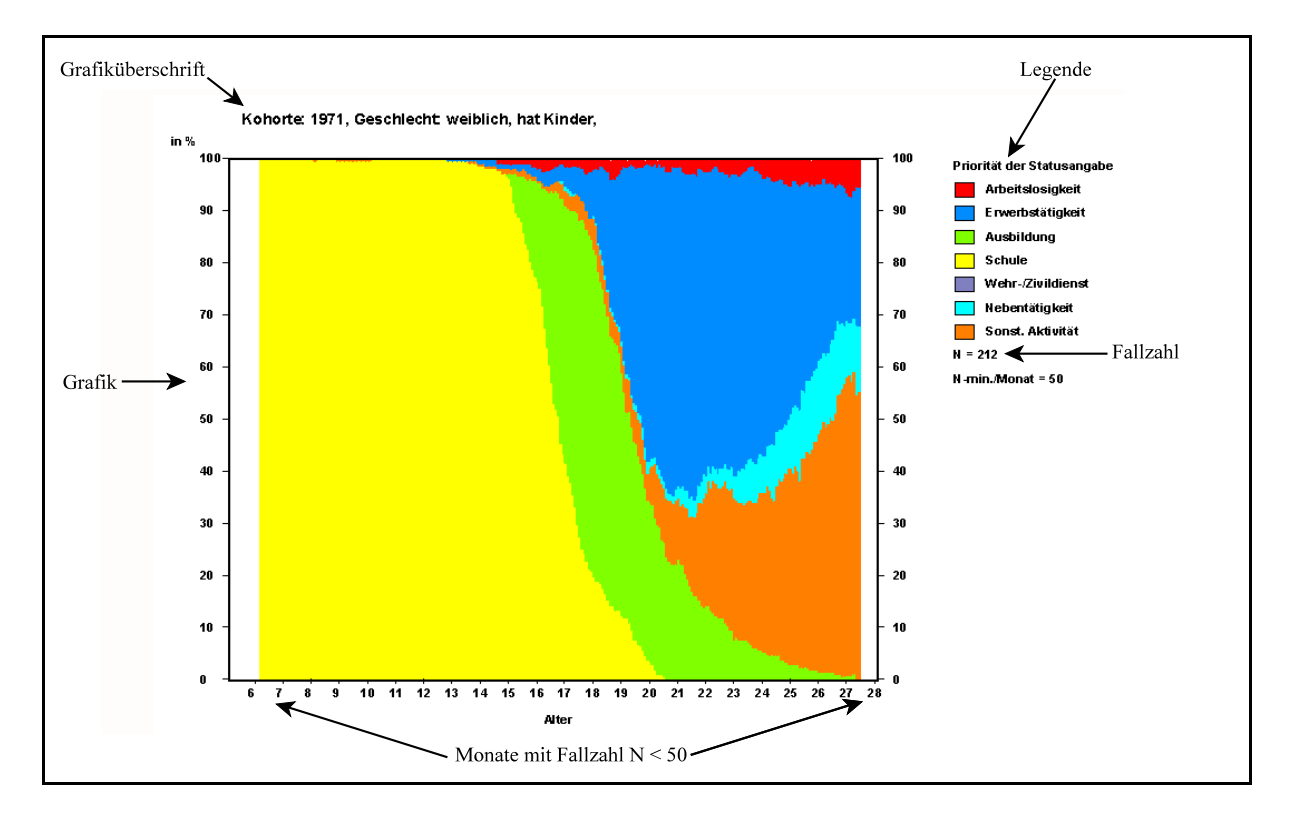

- **die Grafiküberschrift**, die beschreibt, auf welche vorher im Einzelfallselektionsmenü spezifizierte Befragtengruppe Bezug genommen wird;
- **die Legende**, die den potentiellen Zustands- bzw. Statusraum, in dem sich die Befragten befinden können, wiedergibt. Hier zeigt die Reihenfolge der Zustandsnennung die Priorität des jeweiligen Zustandes gegenüber den anderen möglichen Zuständen beim Vorhandensein von Parallelität unterschiedlicher Zustände für die Berechnung der Grafik an (auf die Bedeutung der Festlegung der Priorität wird weiter unten detailliert eingegangen). Die Priorität jedes Zustandes lässt sich, wie später noch in der Beschreibung des Menüs "Grafikeinstellungen" gezeigt wird, frei wählen. Unterhalb der Legende wird die Anzahl der Fälle, die in die Berechnung der Grafik eingegangen sind und die in der Grafiküberschrift beschrieben werden, wiedergegeben. Darunter befindet sich der Hinweis, dass für Monate, in denen die Fallzahl unter 50 sinkt, keine Statusverteilung angezeigt wird, da unter diesen Bedingungen jeder Ein-

zelfall mit mehr als 2% zur Verteilung im betreffenden Monat beiträgt und die Verteilungen daher besonders bezüglich der nur gering besetzten Zustände nicht mehr sinnvoll interpretierbar sind. Sinkt nicht nur die Fallzahl für bestimmte Monate, sondern für den gesamten Beobachtungszeitraum unter 50, dann werden nur Grafiküberschrift, Grafikachsen und Legende dargestellt. Die eigentliche Grafikfläche bleibt weiß;

- **die Grafik**, deren X-Achse den Zeitverlauf und deren Y-Achse die prozentuale Statusverteilung für jeden Zeitpunkt der X-Achse aufzeigt. Voreinstellung für den Zeitbezug der X-Achse ist das Alter der Befragten. Dieser kann jedoch auf die "historische Zeit" umgestellt werden. Ebenso lässt sich frei wählen, welcher Status in welcher Ebene der Grafik erscheinen soll, also ob beispielsweise die Arbeitslosigkeitsverteilung am oberen oder unteren Rand der Grafik oder in der Mitte dargestellt wird. Die Vorgehensweise zur Einstellung des Zeitbezuges der X-Achse, wie auch der Reihenfolge der Statusdarstellung, ist weiter unten in der Erläuterung zum Menü "Grafikeinstellungen" zu finden.

Der Interpretation der Grafik nähert man sich am einfachsten, indem man sich vorstellt, die Y-Achse würde vom Startpunkt der Zeitachse horizontal über den Bildschirm zum Endpunkt der Zeitachse wandern (s.u.). Dann ließe sich unmittelbar anhand der Skala der Y-Achse zu jedem Zeitpunkt der Zeitachse ablesen, wie viel Prozent der Befragten arbeitslos, erwerbstätig, in Ausbildung usw. waren.

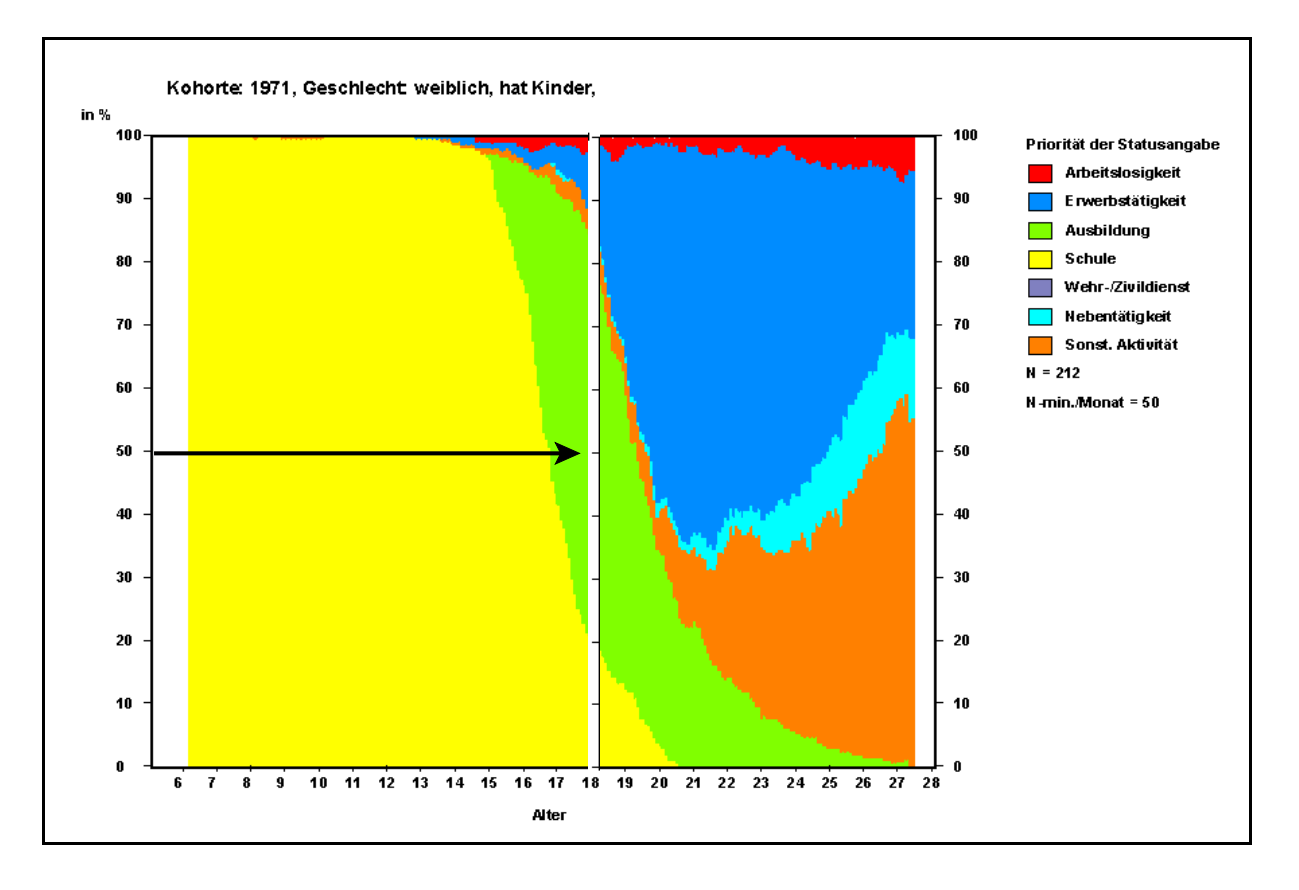

Da der Zustandsraum erschöpfend alle Zustände beschreibt, in denen sich die Befragten zu jedem Zeitpunkt befinden können, addieren sich die Prozentangaben aller Zustände eines Zeitpunktes auf 100%.

Es kommt jedoch auch vor, dass Befragte zu einem bestimmten Zeitpunkt mehr als einen eindeutigen Status einnehmen. Eine Person kann z.B. gleichzeitig erwerbstätig und in Ausbildung sein und dazu noch eine Nebentätigkeit ausüben. Dann wäre es nicht ohne weiteres möglich, dieser Person zu einem bestimmten Zeitpunkt einen eindeutigen Status zuzuordnen. Es wäre zwar denkbar, aus der Kombination mehrerer Statusangaben einen neuen Status zu generieren und für diesen in gleicher Weise wie für die eindeutigen Zustände die zeitabhängige Verteilung zu berechnen und darzustellen. Praktisch müsste dies jedoch für jede mögliche Kombination von Zuständen gemacht werden, sodass sowohl die Grafik, als auch deren Legende damit überfrachtet wären. Die Lösung dieses Problems besteht darin, eine Prioritäten-Rangfolge der Zustände festzulegen, die, falls Befragte zeitweise mehrere Zustände einnehmen, eindeutig regelt, welchem Zustand diese Befragten für die Grafikberechnung zugeordnet werden. LDEX bietet die Möglichkeit, die Prioritäten-Rangfolge selbst zu bestimmen. Welche Auswirkungen dies auf die Statusverteilungsberechnung haben kann, zeigen die nachfolgenden Grafiken.

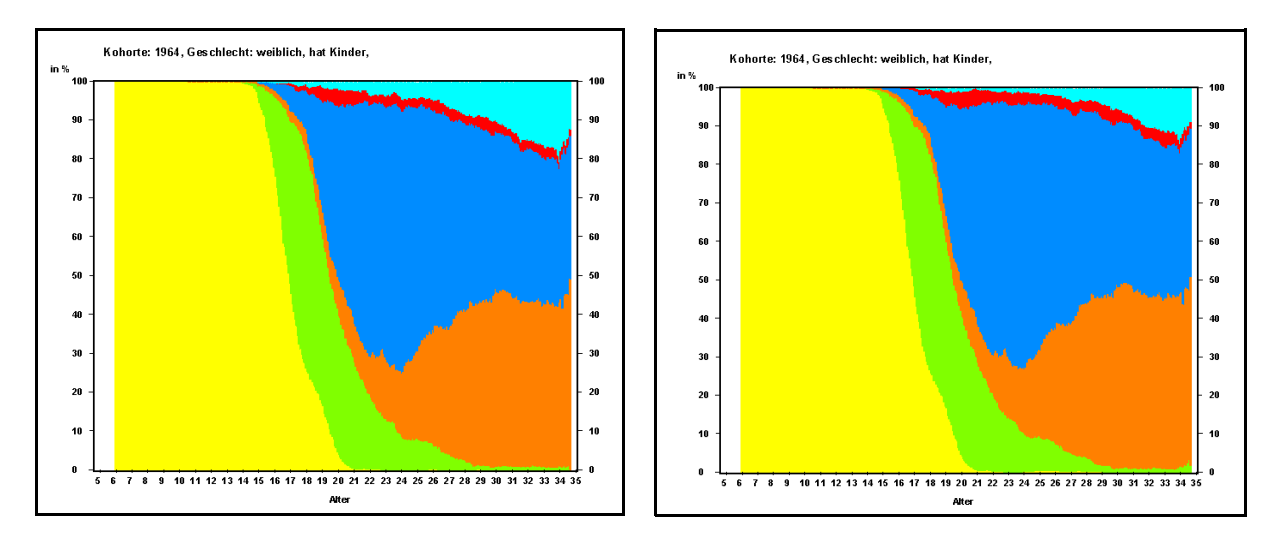

Hier wurde dem hellblauen Bereich (Status "übt Nebentätigkeit aus") am oberen Grafikrand im linken Beispiel die höchste und im rechten Beispiel die niedrigste Priorität zugewiesen. In der linken Grafik ist dadurch der Anteil derjenigen, die im Alter von 20 - 35 Jahren den Status "übt Nebentätigkeit aus" haben, um ca. 3% - 6% höher als in der rechten Grafik.

Es liegt auf der Hand, dass die Festlegung der Prioritäten-Rangfolge vom eigenen Analyseschwerpunkt abhängt. So wird ein Forschungsinteresse, das eher auf Prozesse gerichtet ist, die mit Arbeitslosigkeit zusammenhängen, andere Prioritäten erfordern als eines, das sich mit beruflicher Bildung beschäftigt.

Ein von der Prioritäten-Rangfolge unabhängiges Problem ist die Festlegung der Reihenfolge der in der Grafik dargestellten Zustände. Sie beeinflusst in starkem Maß, wie einfach und zutreffend die Verteilungen im Hinblick auf bestimmte Fragestellungen interpretierbar sind. Die beiden nachfolgenden Grafiken zeigen das bereits oben verwendete Beispiel, einmal in der Variante, in der der Status "Arbeitslosigkeit" (roter Bereich) am oberen Grafikrand abgetragen wird, und zum anderen in einer Variante, in der die berufliche Ausbildung (grüner Bereich) an den oberen Rand verlegt wurde.

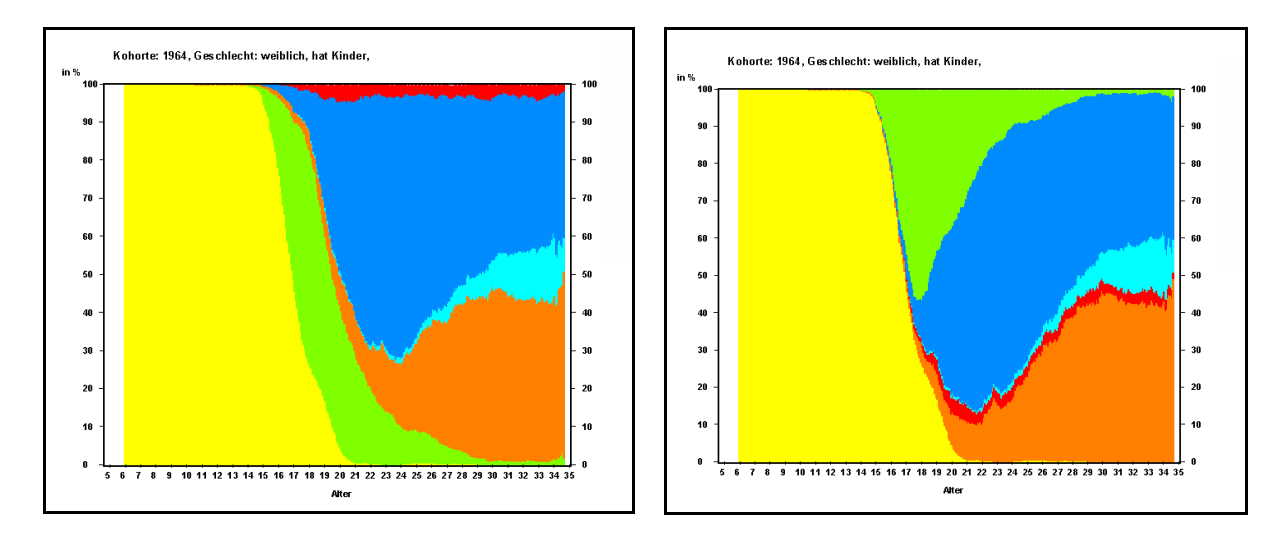

Obwohl es sich um die gleichen Daten handelt, entsteht in der linken Grafik der Eindruck, dass die Ausbildungsbeteiligung der Befragten zwischen dem 16. und 26. Lebensjahr relativ konstant ist. Erst die rechte Grafik offenbart augenfällig, dass es im Alter von 17 - 18 Jahren eine Spitze der Ausbildungsbeteiligung von annähernd 60% der Befragten gibt und die Verteilung davor und danach dramatischen Veränderungen unterworfen ist. Dieses Beispiel zeigt deutlich, dass vor allem die Verteilungen leicht zu interpretieren sind, die sich am oberen oder unteren Grafikrand befinden. LDEX ermöglicht, die Darstellungsreihenfolge selbst zu bestimmen (s.u. Programmpunkt "Grafikeinstellungen").

Ebenso beeinflusst der Wechsel des zeitlichen Bezugs der Grafik deren Interpretierbarkeit. Auch in den beiden nachfolgenden Grafiken werden wieder die gleichen Daten dargestellt, die bereits oben als Beispiel benutzt wurden.

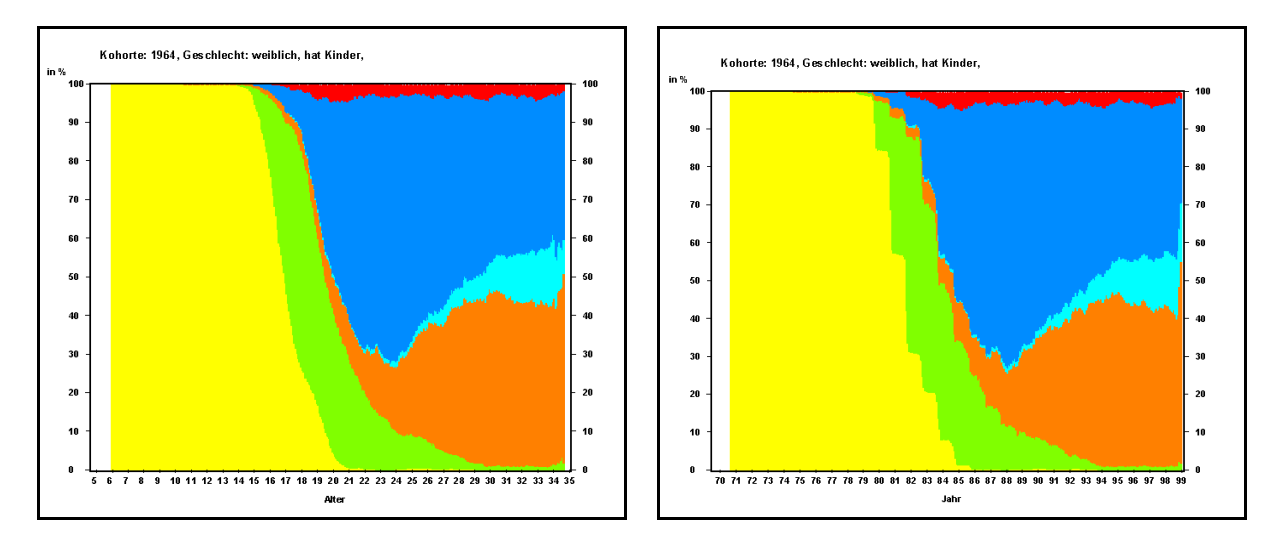

Der gelbe Bereich stellt die Schulbesuchs-, der grüne die Verteilung beruflicher Ausbildungen dar. Die linke Grafik ist altersbezogen, die rechte Grafik stellt die Entwicklung in der historischen Zeit dar. Die beiden Grafiken sehen sich zwar weitgehend ähnlich, in der rechten ist jedoch eine deutliche Treppenstruktur in der Schul- und eine etwas weniger deutliche in der Ausbildungsverteilung zu erkennen.

Diese Treppenstruktur wird dadurch erzeugt, dass ganze Gruppen der Befragten zu einem festen historischen Termin die Schule und teilweise auch die Ausbildung beenden, während sich diese Termine bezogen auf das Alter der Befragten gleichmäßig verteilen. Sollen unterschiedliche Geburtsjahrgänge gleichzeitig in einer Grafik dargestellt werden, dann wird wahrscheinlich ausnahmslos das Alter als Zeitachsenbezug sinnvoll sein. Die Auswirkungen zeitgebundener institutioneller Regeln ist dagegen besser im Bezug auf die historische Zeit **beobachtbar** 

Ein weiteres Hilfsmittel zur Erleichterung der Interpretierbarkeit der Statusverteilungsgrafiken stellt die Möglichkeit dar, den Zeitbereich, der in der Grafik dargestellt werden soll, frei zu wählen (siehe Menü "Grafikeinstellungen). Hierdurch ist es einerseits möglich, bestimmte Zeitbereiche aus dem Gesamtverlauf auf die für die Fragestellung relevanten Entwicklungen einzuschränken und anderseits, die Zeitskalen unterschiedlicher Kohorten, die gegenübergestellt werden sollen, aneinander anzupassen. So könnte beispielsweise die Zeitskala einer Grafik zur Statusverteilung der 1964 geborenen Kohorte, für die Informationen bis zum 35. Lebensjahr vorhanden sind, auf das 28. Lebensjahr beschränkt werden, um die Verteilung direkt mit der Statusverteilung der 1971 geborenen Kohorte vergleichen zu können. Das nachfolgende Beispiel zeigt, wie die Statusverteilungsgrafik sich verändert, wenn das Startalter auf 14 Jahre und das Endalter auf 30 Jahre festgelegt wird.

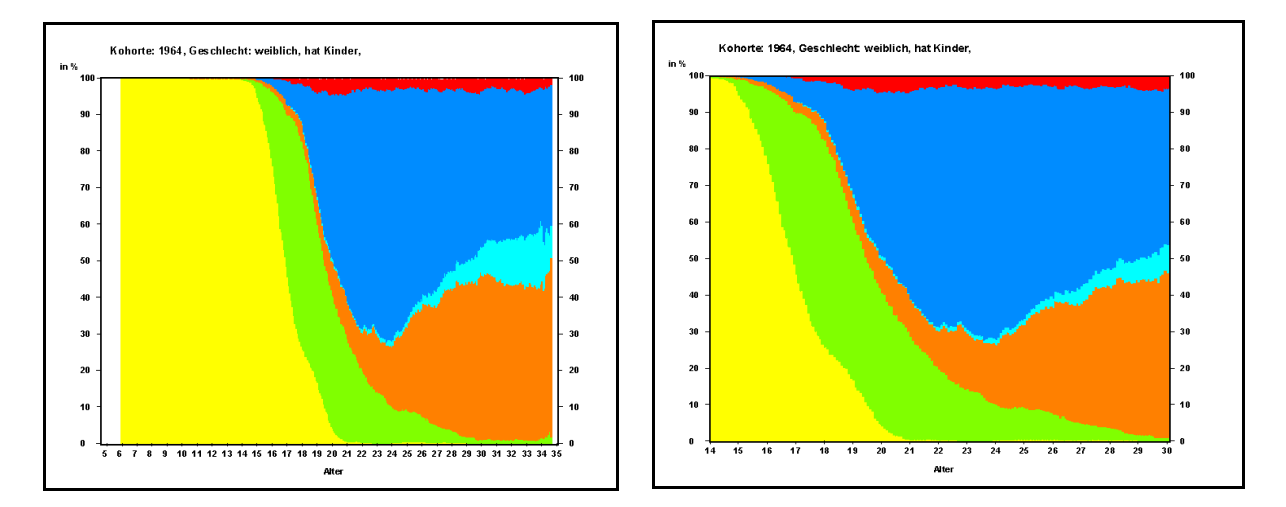

Ein letztes Beispiel soll die Vorzüge von Statusverteilungsgrafiken bei der direkten Gegenüberstellung unterschiedlich definierter Befragtengruppen verdeutlichen. Es wird erneut das obige Beispiel der 1964 geborenen Frauen mit Kindern herangezogen und diesen die 1964 geborenen Männer mit Kindern gegenübergestellt.

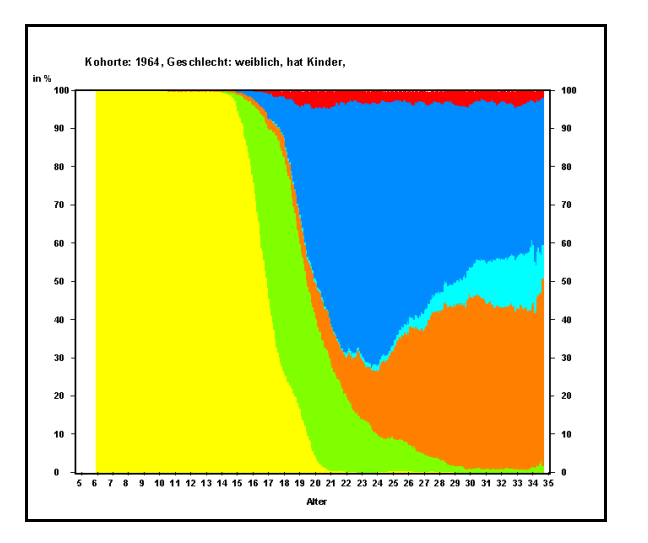

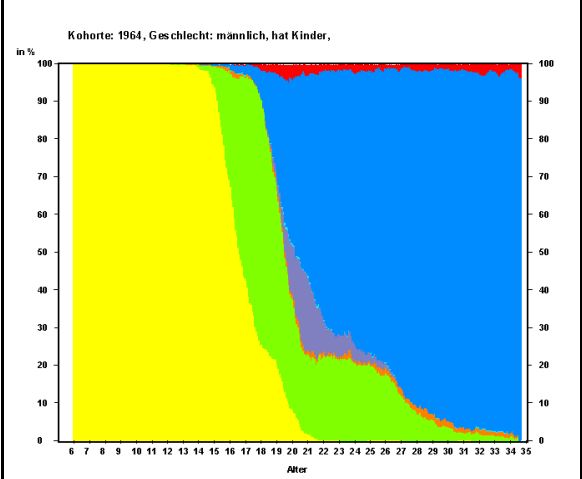

Auch ohne eine detaillierte Analyse der beiden Grafiken wird offensichtlich, dass die Erwerbsbeteiligung (blauer Bereich: Erwerbstätigkeit, hellblauer Bereich: Nebentätigkeit, oranger Bereich: sonstige Aktivität) der 1964 geborenen Männer und Frauen mit Kindern sich deutlich voneinander unterscheiden und anzunehmen ist, dass hier das Vorhandensein von Kindern für Männer und Frauen ganz unterschiedliche Konsequenzen hat.

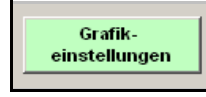

Der Button "Grafikeinstellungen" im Einzelfallmenü führt zu einer Bildschirmoberfläche, mit deren Hilfe sich die Voreinstellungen zur Statusverteilungsgrafik modifizieren lassen.

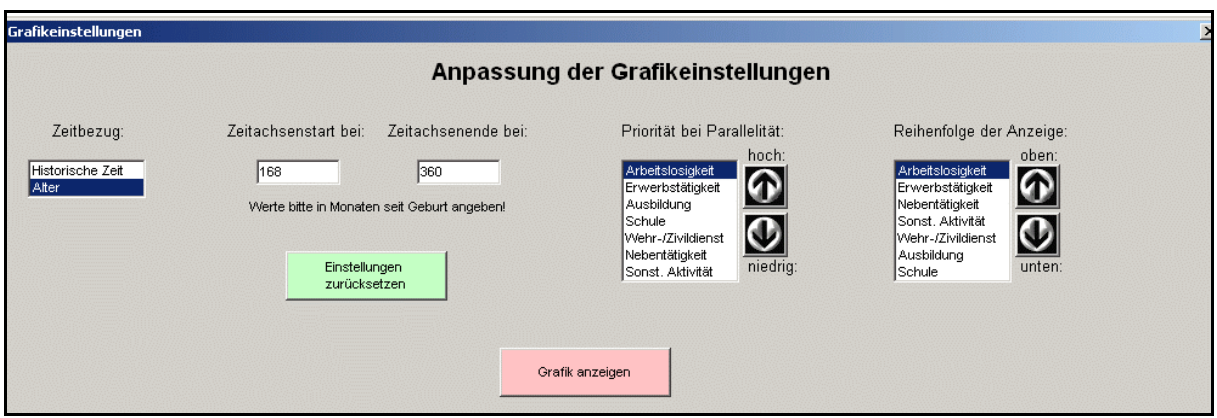

Im Listenfeld "Zeitbezug" lässt sich einstellen, ob die Zeitachse die historische Zeit oder das Alter anzeigen soll.

Über die beiden Eingabefelder "Zeitachsenstart bei:" und "Zeitachsenende bei:" kann festgelegt werden, bei welchem Zeitpunkt die X-Achse der Statusverteilungsgrafik starten beziehungsweise enden soll. Hier werden als Werte entweder die Anzahl der Monate, die seit der Geburt der Befragten vergangen sind, eingetragen, wenn die Alters-Zeitachse gewählt wurde, oder die Anzahl der Monate, die seit Januar 1900 vergangen sind, wenn die historische Zeitachse gewählt wurde. Die Einstellungen können zurückgenommen werden, indem entweder der Button "Einstellungen zurücksetzen" betätigt wird oder die Werte in beiden Eingabefeldern gelöscht werden.

Anhand des Listenfeldes "Priorität bei Parallelität" und der zugehörigen Pfeil-Buttons lässt sich die Priorität jedes einzelnen Status verändern. Ebenfalls veränderbar ist, wie bereits oben erwähnt, die Reihenfolge, in der jeder einzelne Status in der Statusverteilungsgrafik dargestellt wird, durch die Pfeil-Buttons des Listenfeldes "Reihenfolge der Anzeige".

Der Button "Grafik anzeigen" generiert die Statusverteilungsgrafik mit den gegebenenfalls veränderten Einstellungen.

#### <span id="page-19-0"></span>**Ausblick**

Da LDEX hinsichtlich zukünftiger Entwicklungen ausbaufähig und offen für die Umsetzung neuer Ideen der grafischen Darstellung von Längsschnittdaten ist, lassen sich bereits jetzt Betätigungsfelder für Programmerweiterungen absehen:

- die Anpassung des Programms an unterschiedliche Betriebssystemumgebungen und die Flexibilisierung der Zusammenführung von Programm und Daten;
- die Erweiterung der Funktionalität des Programms im Hinblick auf Fallselektion, Zeitskalenanpassung und Grafikdarstellung;
- die Einbeziehung zusätzlicher neuer Verfahren der Visualisierung von Längsschnittdaten.

Für die Weiterentwicklung von LDEX sind Anregungen und Ideen von Ihnen als Programmnutzer/-in sehr willkommen. Deshalb möchte ich Sie dazu einladen, mir Ihre Verbesserungsvorschläge und Anpassungswünsche mitzuteilen (Email: kuenster@mpib-berlin.mpg.de).